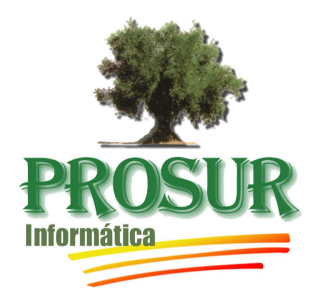

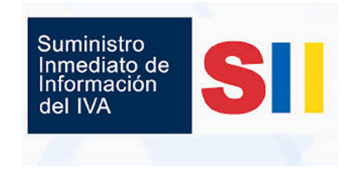

Manual del *Gestor del SII* que se encuentra accesible a través de P*rosurconta*

*Menú Empresas=> Modelos de Hacienda=> Gestor SII Agencia Tributaria*.

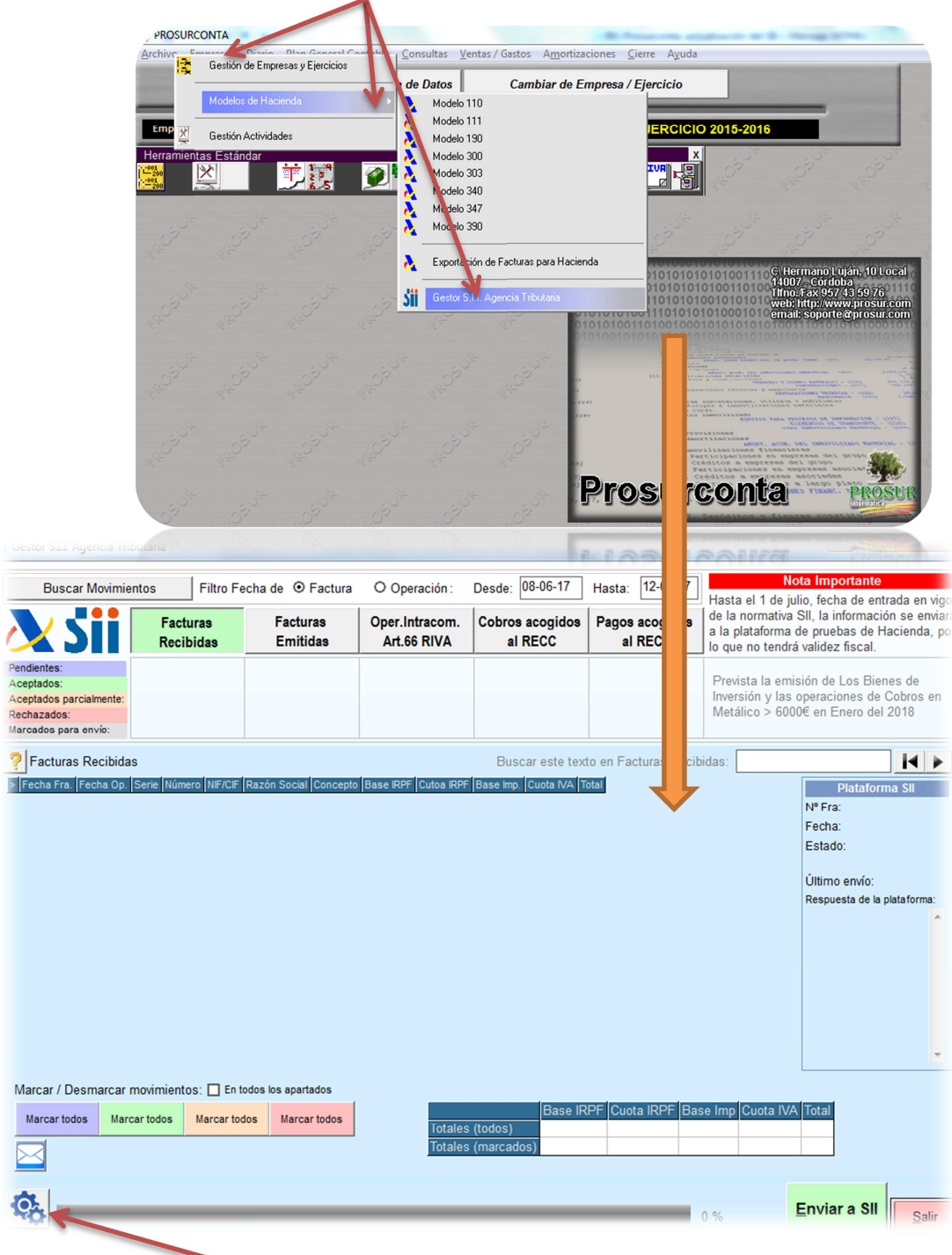

Antes de comenzar a usar esta aplicación tendremos que configurar unos parámetros, para ello pulsaremos sobre el **Botón Configuración** para especificar los datos necesarios para poder subir las facturas a la plataforma

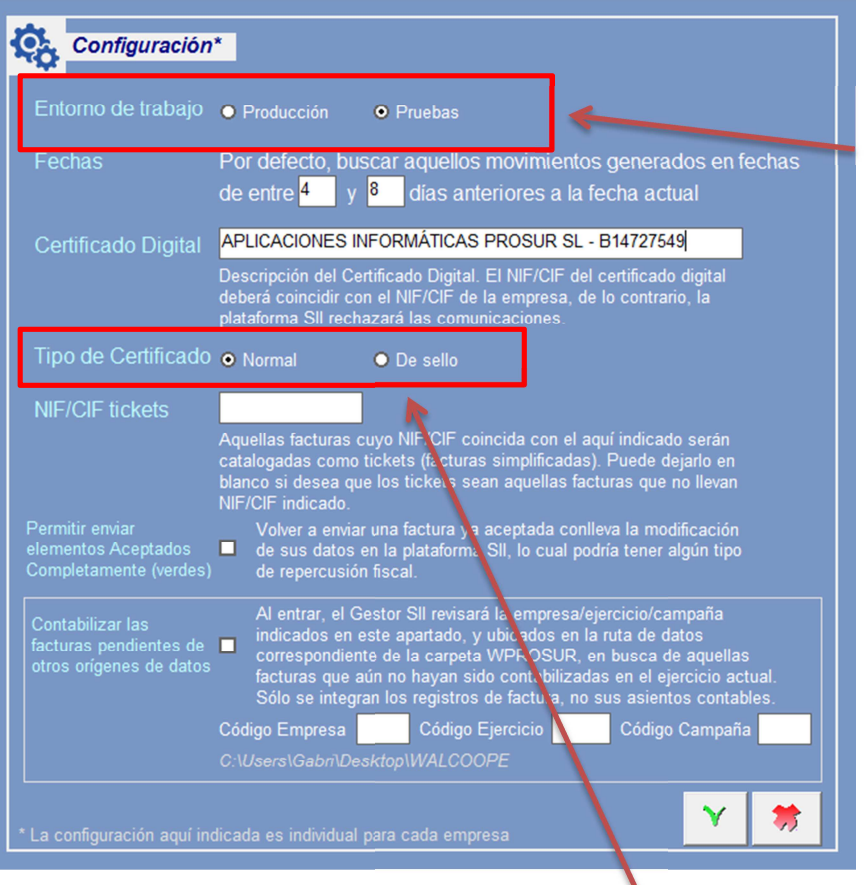

Lo Primero que podemos seleccionar es el Entorno de trabajo Producción y Pruebas. **Por defecto el módulo está configurado en modo de Pruebas** hasta no se indique lo contrario en la misma configuración del módulo

**Se podrá cambiar entre el Entorno de Pruebas y el Entorno de Producción tantas veces como se necesite.** 

Además, el estado de cada factura en el **Entorno de Pruebas** es diferente al del **Entorno de Producción**, por lo que se podrán subir en un entorno sin temor a que no te deje subirlas en el otro.

A Continuación tendremos que seleccionar el **Tipo de Certificado Digital**, si es Normal o De Sello.

### **Certificado Normal**

Certificado de persona física: es el que identifica a una persona individual.

Certificado de representante de persona jurídica: se expide a las personas físicas como representantes de las personas jurídicas. .

Certificado de representante entidad sin personalidad jurídica: se expide a las personas físicas como representantes de las entidades sin personalidad jurídica en el ámbito tributario y otros previstos en la legislación vigente.

#### **Certificado de Sello**

La AC Administración Pública expide certificados de Sello electrónico de Administración Pública, órgano, organismo público o entidad de derecho público, como sistema de identificación y para la actuación administrativa automatizada y para la actuación judicial automatizada, que permite autenticar documentos expedidos por dicha Administración o cualquier activo digital.

Este tipo de Certificados se emite para la creación de sellos electrónicos de Administración Pública, organismo o entidad de derecho público

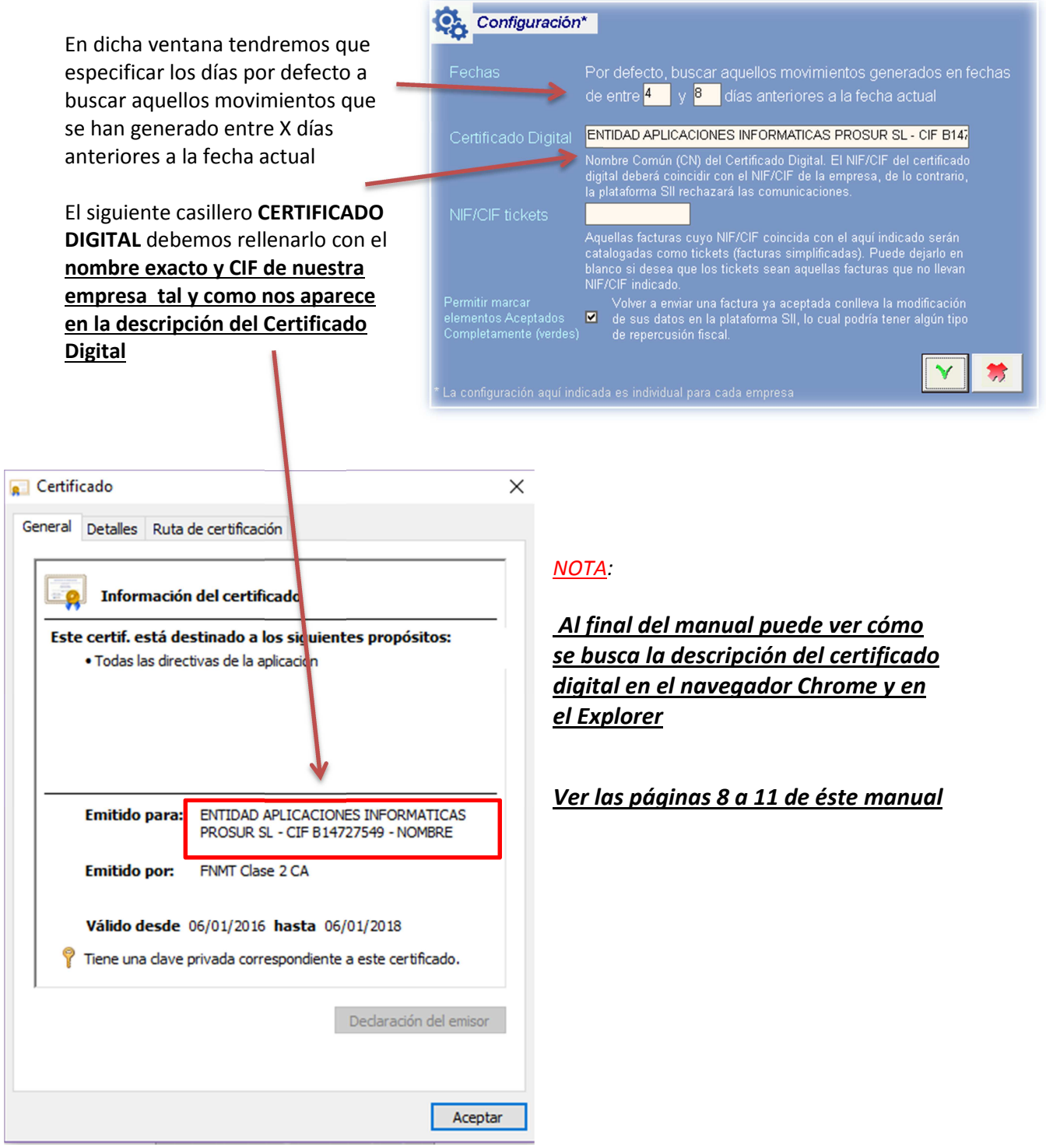

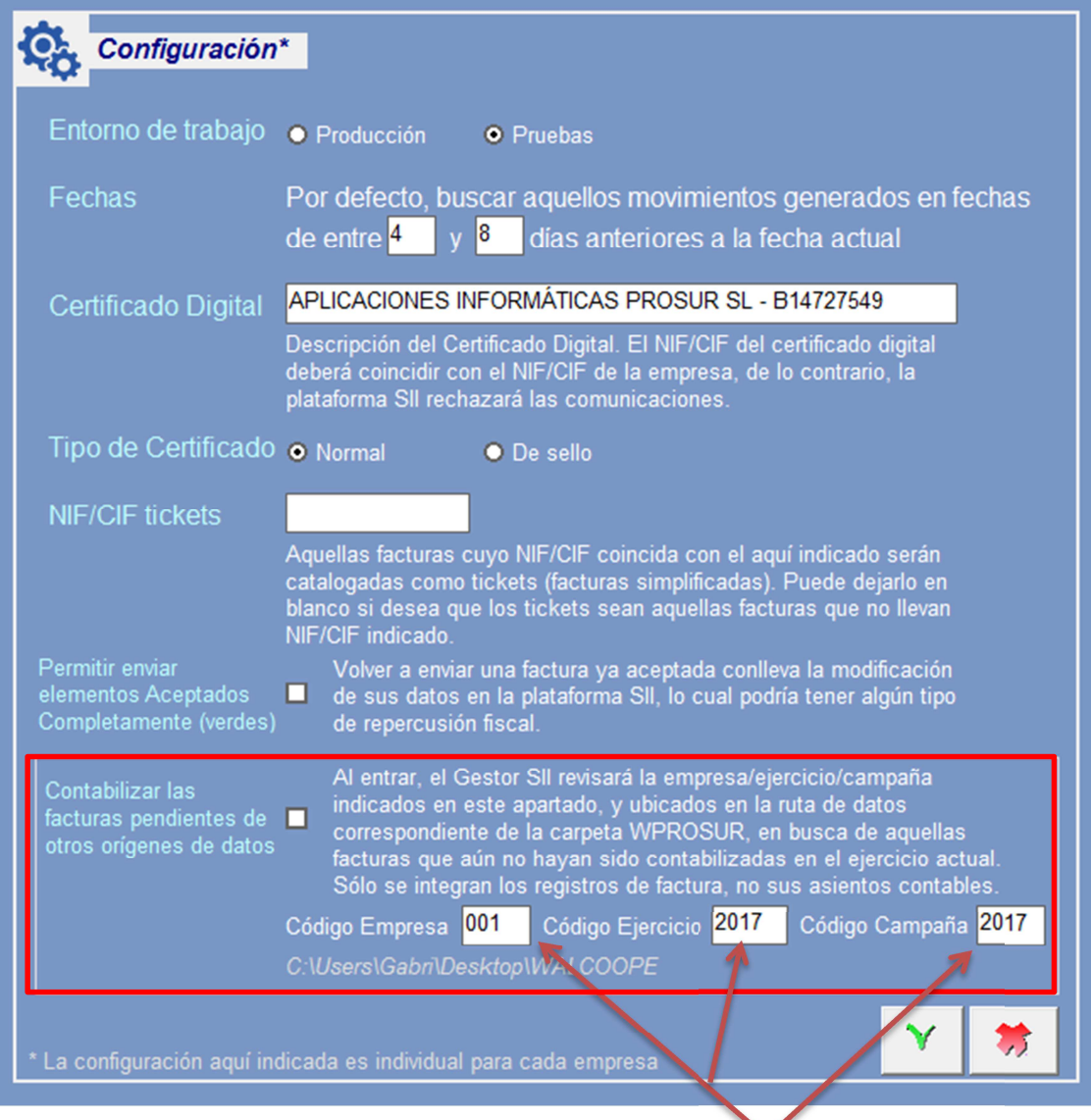

Esta opción es **Para aquellos usuarios que No tengan Unidos los programas de AlcoopeWin / AlprivaWin / ProsurGest … con ProsurConta** y quieran usar ProsurConta para contabilizar la facturas pendientes de esos programas de Prosur sin necesidad de tenerlos unidos .

Su funcionamiento es muy sencillo, bastará con especificar en los casilleros correspondientes el código de la Empresa , El código del Ejercicio y el código de la Campaña del programa AlcoopeWin / AlprivaWin / ProsurGest …

Para **TODOS los usuarios** de **AlcoopeWin / AlprivaWin y ProsurGest** es necesario verificar tener marcado el casillero "*SOLICITAR FECHA DE OPERACIÓN AL FACTURAR*"

Dicha Opción está en el *Menú Archivo Configuración Configuración de Almacén* 

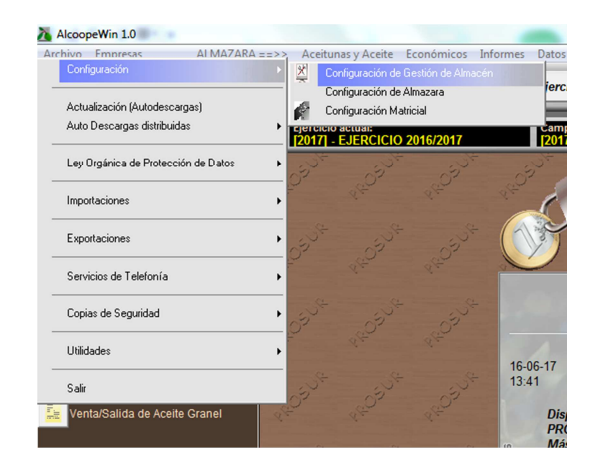

Ahora nos situamos en la **Pestaña Facturas** y verificamos que está marcado el casillero "*SOLICITAR FECHA DE OPERACIÓN AL FACTURAR*"

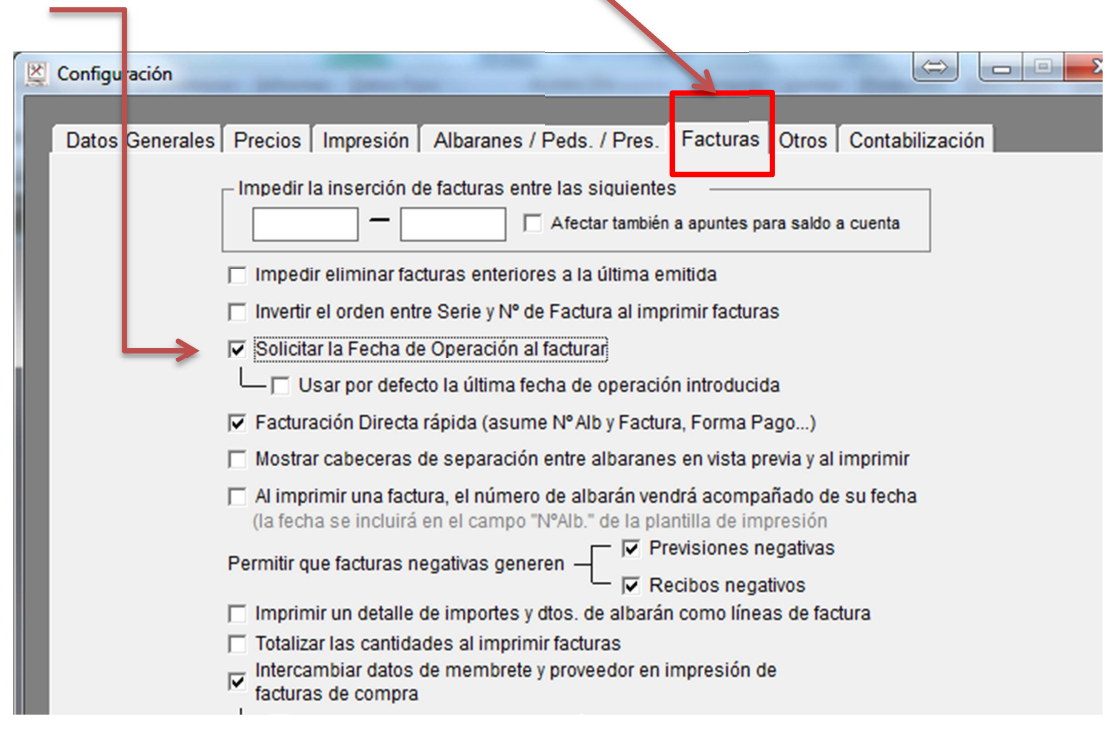

Una vez configuradas dichas opciones su *uso es muy sencillo e intuitivo*.

En la figura de abajo se muestra su interfaz, la cual incluye un **botón de ayuda** (junto al título del apartado) que permite consultar qué tipo de movimientos se recogen en cada sección.

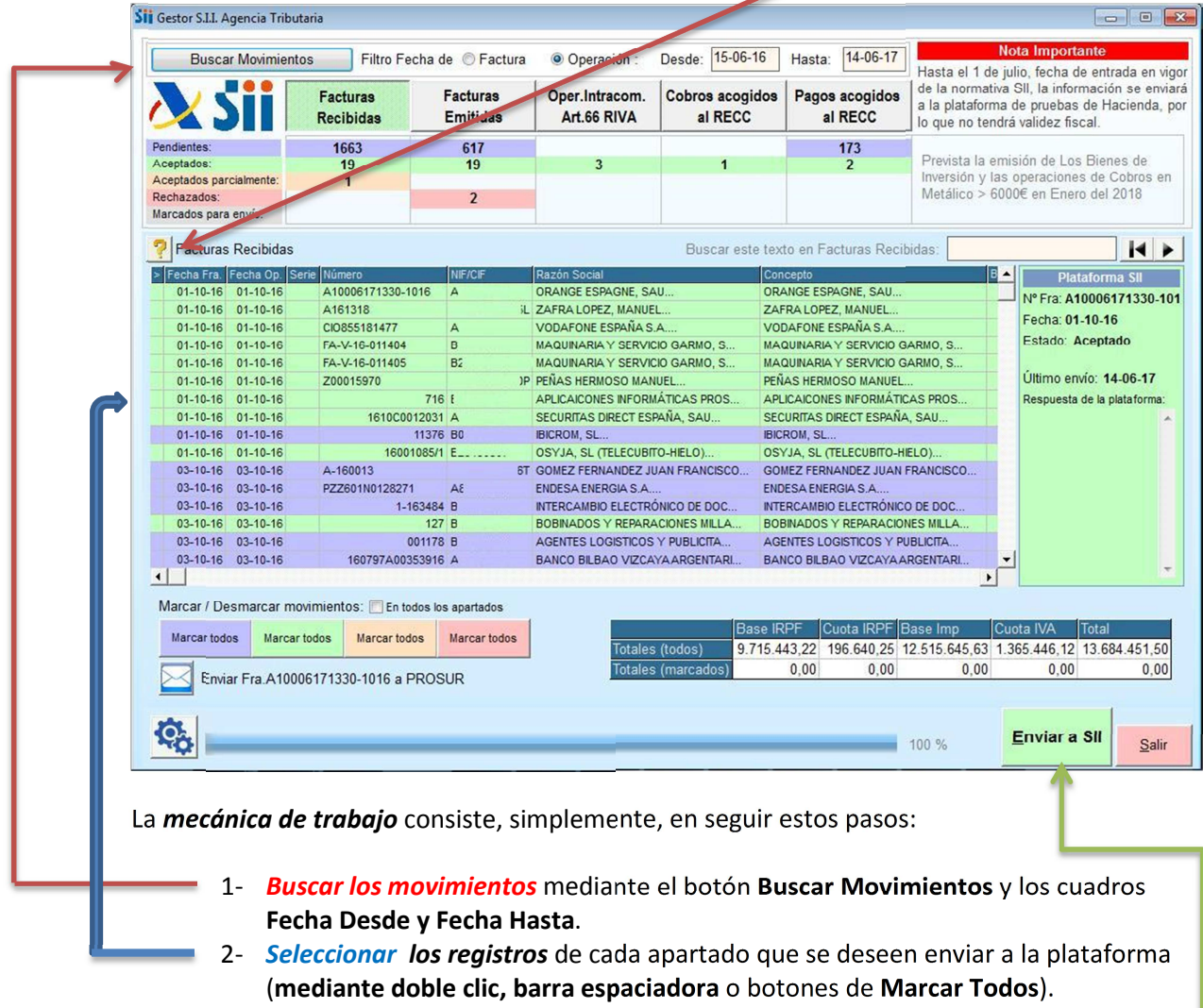

3- Pulsar en el botón *Enviar a SII***.**

El módulo mostrará un *reporte con los resultados y actualizará el estado de cada registro* enviado en función de la *respuesta dada por la plataforma SII*.

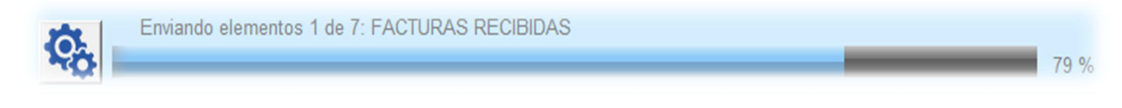

Tras esto quedarán subidas las facturas

# **Errores más frecuentes en el envío**

En el caso de que rellenemos el Nombre y CIF de otra persona o Entidad distinto al del Certificado digital correspondiente a las facturas recibidas nos lo indicará en el resumen tras la subida

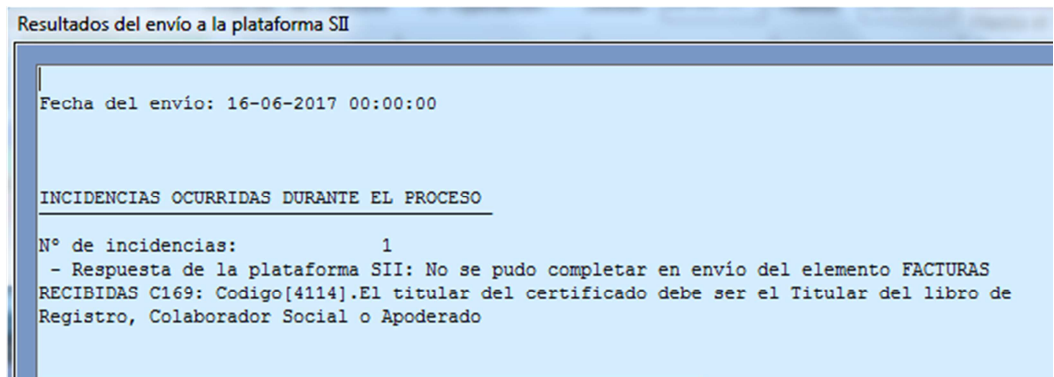

En caso de que la plataforma rechace el envío de las facturas por alguna cuestión desconocida puede remitirnos dicho error pulsando el *botón del sobre* de abajo a la izquierda, así puede *enviar directamente al Equipo de Desarrollo Windows la información de la factura*

 $001178 B$ 

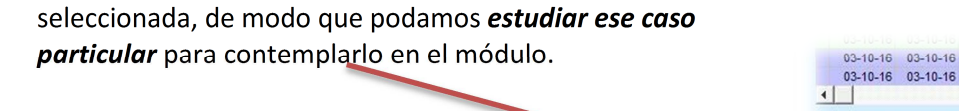

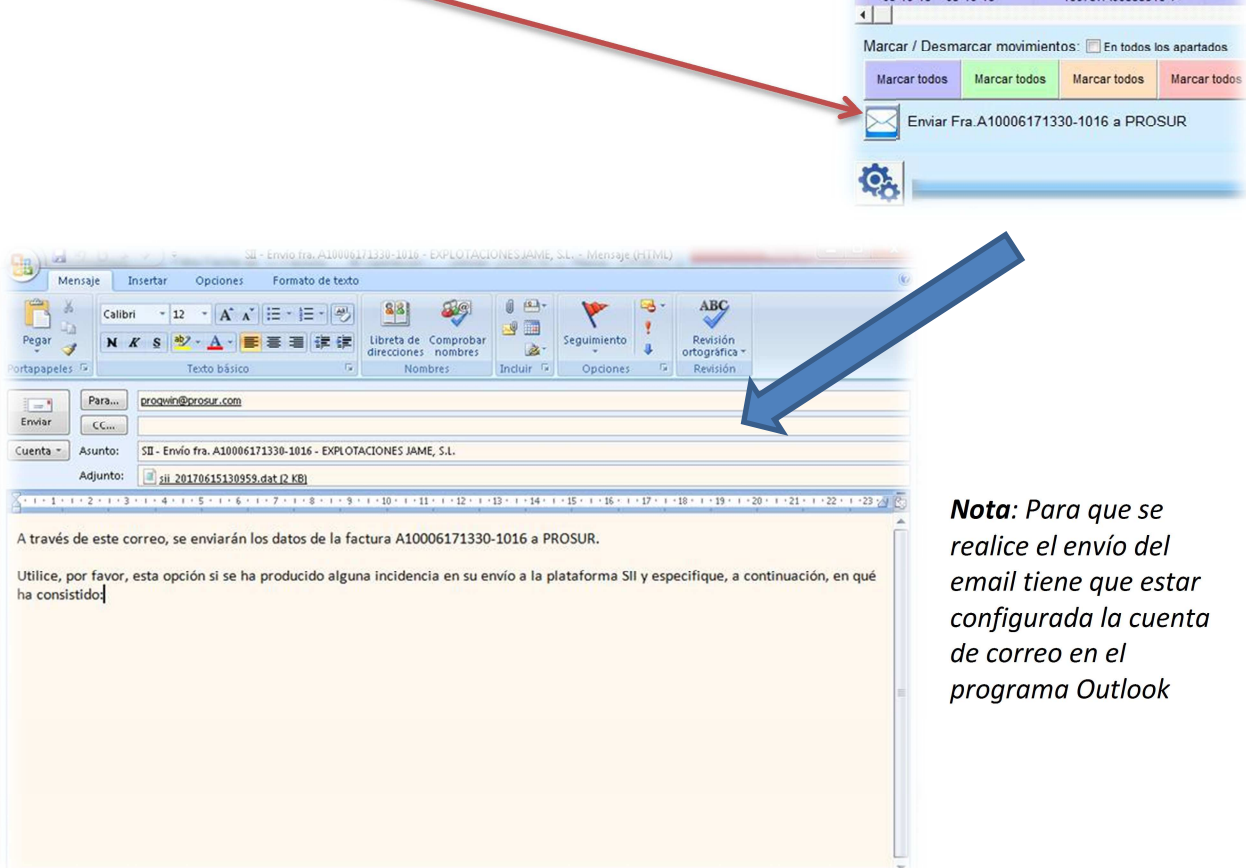

## **Como ver la descripción del certificado en el navegador GOOGLE CHROME:**

1. Pulsar sobre el botón que tiene **3 puntos** de la derecha del navegador.

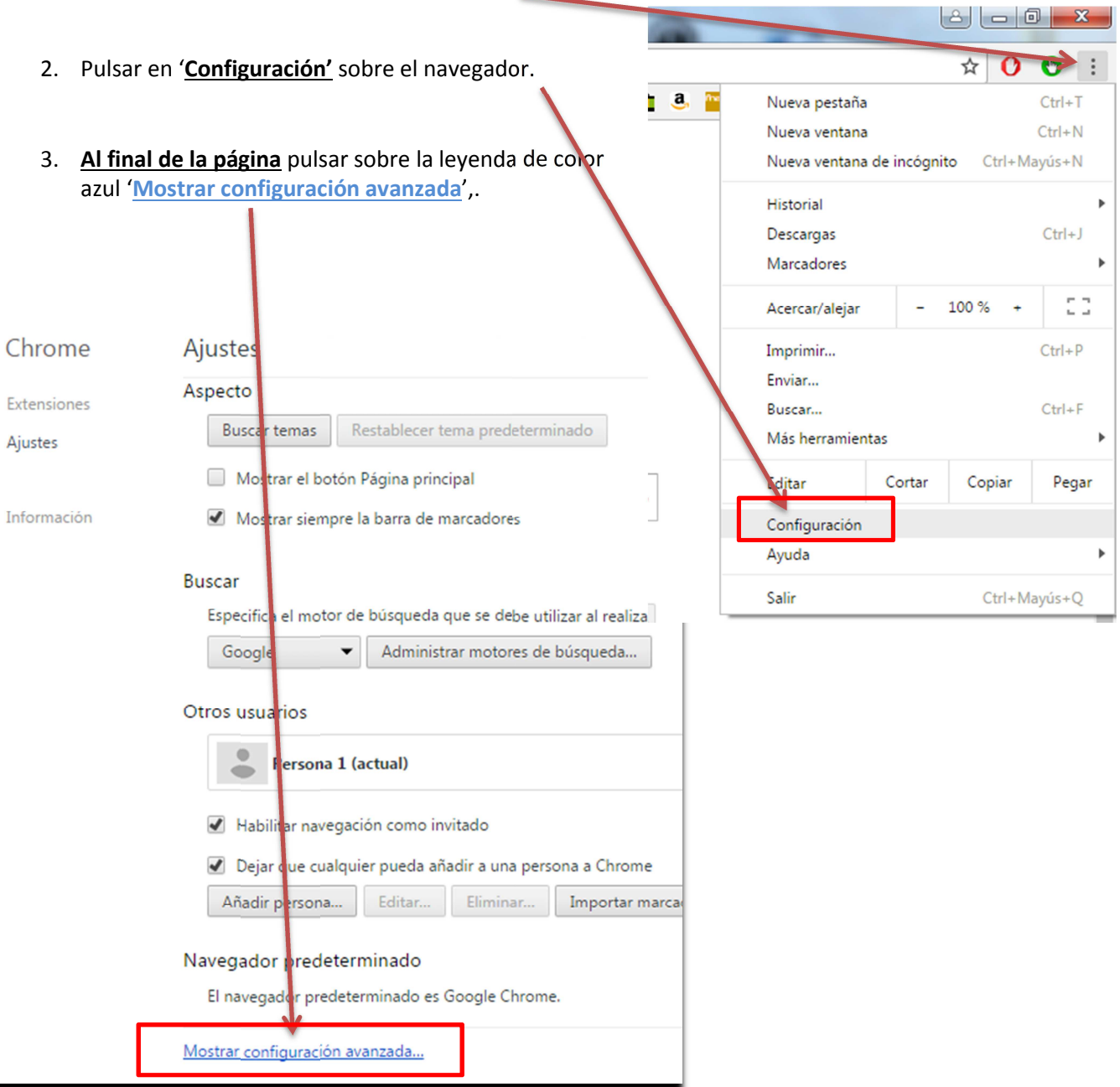

4. En la opción HTTPS/SSL pulsar el HTTPS/SSL botón '**Administrar Certificados'**. Administrar certificados...

Google Cloud Print

Configurar o administrar impresoras en Google Cloud Print. Más información

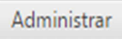

Mostrar notificaciones cuando se detecten nuevas impresoras en la red

-**Pulsa dos veces sobre el certificado que necesitas** y aparece la descripción para insertar en la configuración

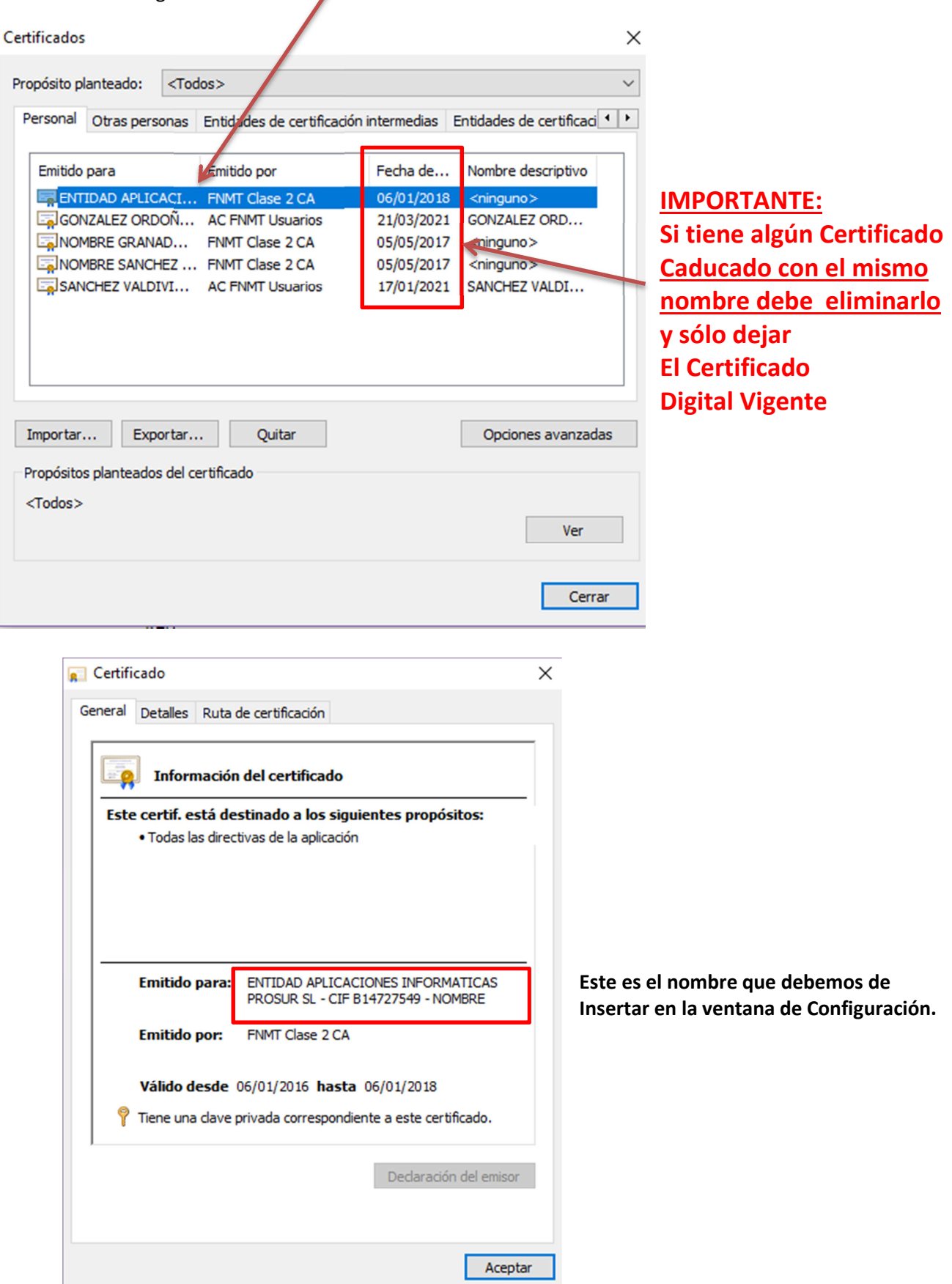

### **Como ver la descripción del certificado en el navegador INTERNET EXPLORER:**

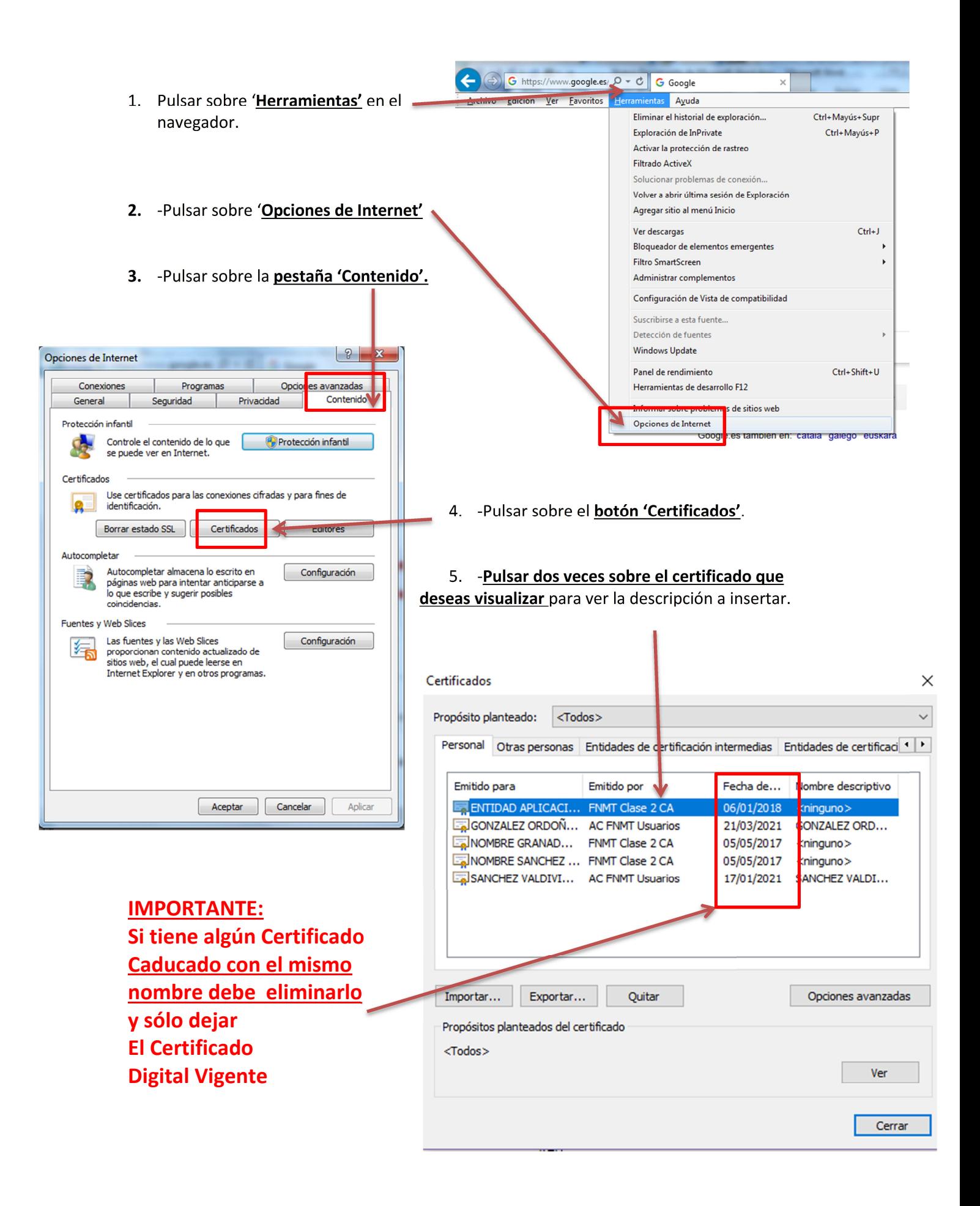

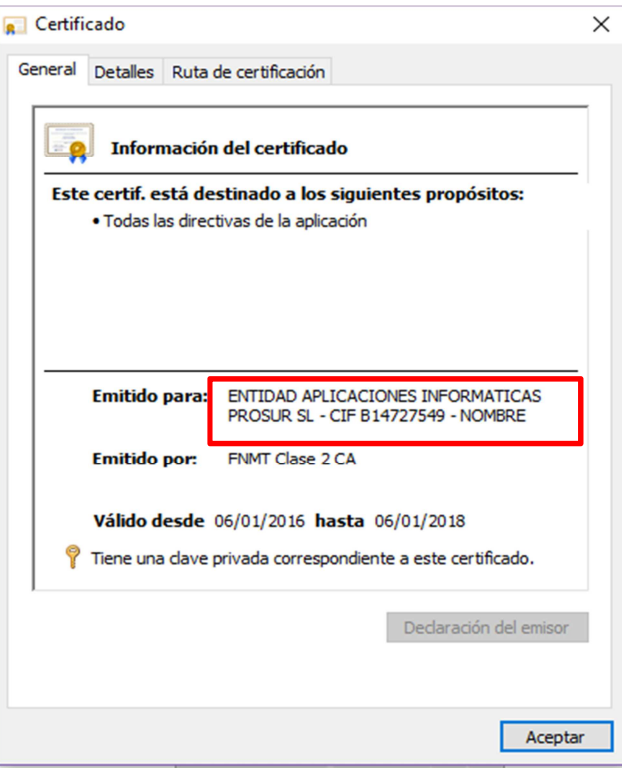

**Este es el nombre que debemos de Insertar en la ventana de Configuración.**